# **eKooli kasutamise juhend õpilastele ja lapsevanematele**

Elektrooniline päevik asub internetis aadressil [https://ekool.eu](https://ekool.eu/index_et.html)

eKooli kasutusvõimalus tuleb igal soovijal endale ise luua.

Kasutusõiguse taotlemise eelduseks on isikliku e-maili aadressi olemasolu.

Kui varasemast ajast on eKooli kasutajanimi juba olemas, kuid sisenedes vajalik info puudub, saab liitumise mitmed sammud vahele jätta ning alustada alltoodud juhendi 5. punktist – teil puuduvad õpilase või lapse andmed.

Ülejäänutel tuleb isikliku meiliaadressi olemasolul talitada järgmiselt:

- 1. Minna eKooli isikliku konto registreerimise lehele. Selleks:
	- Avalehel otsida "LOO KONTO".
	- Valida tuvastamise viis. Valides e-post ja salasõna peab Teil olema töökorras e-postkast, sest järgnevad juhised tulevad sinna.
	- Sisestada oma andmed.
	- Sisestada kaks korda parooli (vähemalt 8 märki, selles peab olema vähemalt üks number ja üks täht!).
	- Lugeda läbi eKooli privaatsuspoliitika ja kasutamise tingimused. Nendega nõustumiseks lisada märge vastava rea ees olevasse kasti.
	- Vajutada nupule Lisa eKooli kasutaja.
- 2. Kontrollida oma e-postkasti. Sinna tulevad edasised juhised konto aktiveerimiseks (kui kirja ei ole seal, vaadata ka rämpsposti).
	- NB! konto tuleb aktiveerida hiljemalt 24 tunni jooksul!
- 3. Klõpsata saadud meilis olevale aktiveerimislingile.
- 4. Siseneda eKooli. Kasutajanimeks on eKooli internetilehe vahendusel liitunutel e-maili aadress, varem liitunutel isikukood.
- 5. Liituda kooliga, selleks:
	- leida nupp "Taotlen ligipääsu";
	- tippida otsingu aknasse Pärnu Ülejõe Põhikool;
	- valida nimekirjast vastav rida;
	- avanenud aknas leida lause "Olen lapsevanem….." või "Olen õpilane…"ning vajutada sellele (vajadusel täita ankeedi kõik väljad (nimed kirjutada suure algustähega!)) ja saata taotlus koolile (NB! ära unusta lõpus nõustuda informatsiooni saatmisega kooli).
- 6. Oodata taotluse kinnitamist eKooli administraatori poolt. Nii taotluse kinnitamise kui keeldumise korral saadetakse vastavasisuline e-mail.

Kui taotlus kinnitatud, saabki eKooli võimalusi kasutama hakata.

NB! Kui eKooliga liitumisel tekib probleeme, pöörduge kooli eKooli administraatori poole [it@ylejoe.parnu.ee](mailto:it@ylejoe.parnu.ee) .

Ekooli põhjalikud õpetused koos kuvapiltidega [https://wiki.ekool.eu/index.php?title=EKool\\_Wiki](https://wiki.ekool.eu/index.php?title=EKool_Wiki)

## **Kuidas teada saada, mis on vaja tunni raames teha?**

- 1. Võta [ekool](https://ekool.eu/index_et.html) lahti, logi sisse
- 2. Ülemises reas Sinu nime all klikka nupule ÕPPETÖÖ

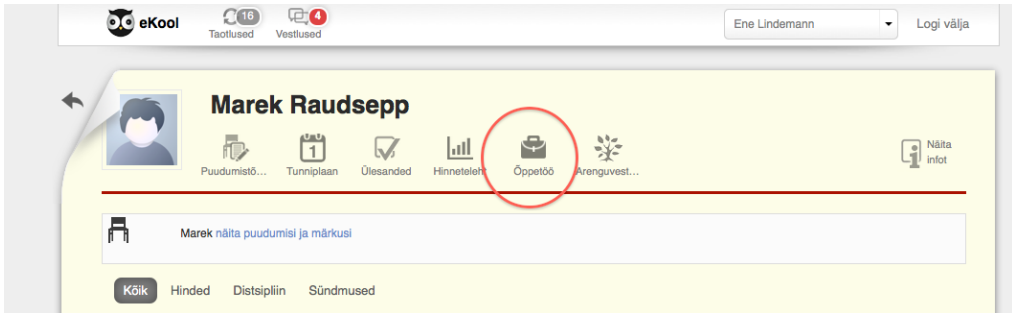

- 3. Avanevad nädala tunnikirjeldused
- 4. Kui tahad pikemalt ette näha, mis järgmine nädal kavas on, kliki aine nime peale.

Vaata ka õpetust ekooli [wikist.](https://wiki.ekool.eu/index.php?title=Tunnikirjeldused)

## **Õppetöö, kodune töö ja ülesanne/kontrolltöö**

## **Õppetund (õppetöö)**

Õpetajad märgivad kohustuslikult ja igapäevaselt eKooli sisse kõik ainetunnid. Seal on kirjas:

- 1. Millal kuupäeav ja tunni number
- 2. Tunni teema
- 3. Tunnikirjeldus siia saab lisada internetilingi, aga mitte faili.

Kõik õppetunnis pandud hinded on jooksvad hinded.

Õpilasele avaneb see vaade nii, nagu on näha eelmisel kuvapildil.

### **Kodune ülesanne**

Õpetaja annab selle vajadusel. Selle eest hindeid panna ei saa ja kodune töö ei kajastu ka klassi õppetundide ega hinnete tabelis. Kodused tööd on nähtavad teistele aineõpetajatele ülesannete tabelis. Oleks hea, kui seal oleks näha ka orienteeruv tegemise aeg (aga selle täitmine ei ole õpetajale kohustuslik).

Koosneb osadest:

- 1. Ülesande teema
- 2. Saab valida kestvuse 10, 20, 30, 45 min, 1 tund, 1.30, 2, 2.30 ja 3 tundi
- 3. Tähtaeg
- 4. Saab lisada faili
- 5. Ülesande kirjeldus saab lisada internetilinke
- 6. Saab koduse töö märgistada ka individuaalse tööna

Koduse töö tähtaja juures on nupu *Ülesannete kalender* abil võimalik õpetajal vaadata, kui palju on mingiks päevaks antud koduseid ülesandeid, ülesandeid või kontrolltöid.

## **Ülesanne/kontrolltöö**

Õpetaja annab selle vajadusel. Selle eest pandud hindeid kajastuvad klassi õppetundide ega hinnete tabelis arvestuslike hinnetena. Ülesanded/kontrolltööd on nähtavad teistele aineõpetajatele ülesannete tabelis. Oleks hea, kui seal oleks näha ka orienteeruv tegemise aeg (aga selle täitmine ei ole õpetajale kohustuslik).

Koosneb osadest:

- 1. Ülesande/kontolltöö teema
- 2. Saab märgistada ruudukese *Lisa kontrolltööde plaani* sel juhul on see ülesannete tabelis punasega ja nimega *Kontrolltöö.*
- 3. Saab valida kestvuse 10, 20, 30, 45 min, 1 tund, 1.30, 2, 2.30 ja 3 tundi
- 4. Tähtaeg
- 5. Märkeruut *Lükka hinde avaldamine kodule edasi kuni:*
- 6. Märkeruut *Õpilased saavad lisada eKooli ülesande vastuse failiga* selle valikuga on luba õpilastel lisada hindelisele ülesandele vastuse failiga. Õpilase vastus võib olla mahuga kuni 5 MB.
- 7. Saab lisada faili
- 8. Ülesande kirjeldus saab lisada internetilinke

Ülesande tähtaja juures on nupu *Ülesannete kalender* abil võimalik õpetajal vaadata, kui palju on mingiks päevaks antud koduseid ülesandeid, ülesandeid või kontrolltöid.

## **Aegunud koduste tööde vaatamine**

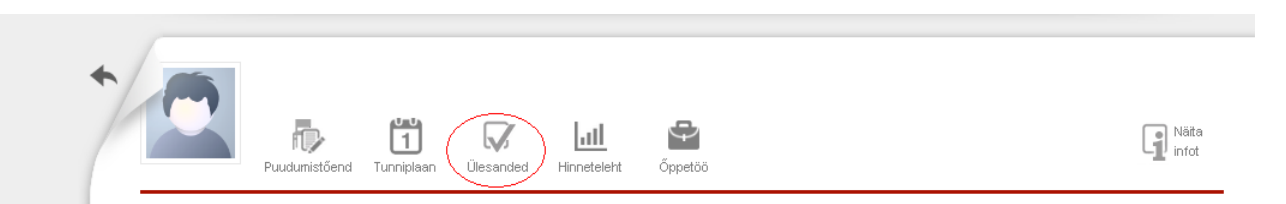

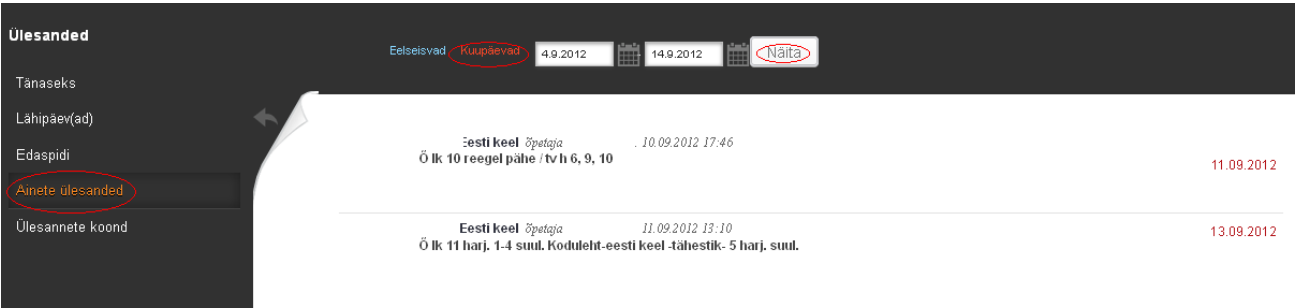

- 1. Valida lapse aken
- 2. Ülamenüüst *Ülesanded*
- 3. Vasakust menüüst *Ainete ülesanded*
- 4. Valida aine
- 5. Klõpsata kuupäevadel, tuleb kalender, kust tuleb valida soovitud kuupäevad ja siis "Näita" nupp

## **NB! Õpilasele! Kuidas vaadata koduseid ülesandeid, mis on antud varasemateks nädalateks, aga Sa oled jätnud need tegemata.**

Sinu nime all on lahter ÜLESANDED, klõpsad selle peal, avanevad käesoleva nädala ülesanded.

Kuupäeva kõrval on nooled, millega saad liikuda paremale poole edasi ja vasakule poole tagasi. Seal on iga aine nimetuse all ka kodused ülesanded.

## **Tähised eKoolis**

### **Käitumine ja hoolsus:**

- Ek eeskujulik käitumine
- Hk hea käitumine
- Rk rahuldav käitumine
- Mk mitterahuldav käitumine
- Eh eeskujulik hoolsus
- Hh hea hoolsus
- Rh rahuldav hoolsus

#### Mh – mitterahuldav hoolsus

### **Hinded:**

- 5+ suurepärane
- 5 väga hea (90–100%)
- 4 hea (75–89%)
- 3 rahuldav (50–74%)
- 2 puudulik (20–49%)
- 1 nõrk (0–19%), kõrvalise abi kasutamine, plagiaat või mahakirjutamine
- AR arvestatud õpitulemus (50–100%)
- MA mittearvestatud õpitulemus (0–49%), kõrvalise abi kasutamine, plagiaat või mahakirjutamine
- X arvestuslik töö puudub (tuleb järele vastata)
- \* õpetaja saab ilma hinnet panemata lisada kommentaare, sõnalist tagasisidet jne.

### **Puudumised, hilinemised**

- – puudumise põhjus teadmata
- v puudumine vabandatav (võistlused, jne)
- k puudumine kodustel põhjustel
- h puudumine haiguse tõttu
- + hilinemise põhjus teadmata
- a hilinemise põhjus teada

### **mKool - eKool mobiilis**

[mKool](https://play.google.com/store/apps/details?id=eu.ekool.app&hl=et) on eKooli ametlik mobiilirakendus, mis võimaldab lihtsalt ja mugavalt vaadata õpilase teavet eKoolis. Installida [GooglePlay-s](https://play.google.com/store/apps/details?id=eu.ekool.app&hl=et)t.

Tänapäeva kiire elutempo juures on nutitelefon abimees, mis mKooli vahendusel aitab lastevanematel aega kokku hoida. mKool pakub kasutusmugavust ja moodsat disaini – info on käepärane ja kiirelt leitav.

mKool kogub kokku ja annab ülevaate õpilase:

- Hinnetest
- Ülesannetest
- Märkamistest
- Õpetaja teadetest
- Õppenõukogu otsustest
- Arenguvestlustest
- Puudumistest
- Tunniplaanist

mKooli vahendusel on lapsevanemal võimalus kooli lapse puudumistõendit saata.